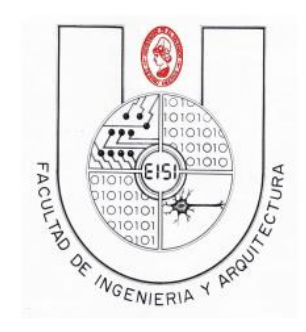

**Universidad de El Salvador Facultad de Ingeniería y Arquitectura Escuela de Ingeniería en Sistemas**

**Programación en Dispositivos Móviles**

## **GUIA DE LABORATORIO N° 5**

**Conocimiento de librerías especiales Android**

### **Objetivos**:

**\***Hacer una aplicación que contenga 6 funcionalidades de forma independiente: Mediaplayer, Video, Camara, TextToSpeech(Voz en base a Texto), Speech(Reconocimiento de voz), Location(GPS), para que sirvan de insumo en la creación de la tarea 2 de la asignatura,

\*Probar su aplicación en el dispositivo Smartphone con sistema operativo Android para las funcionalidades que no se permiten ejecutar en el emulador.

### Contenido

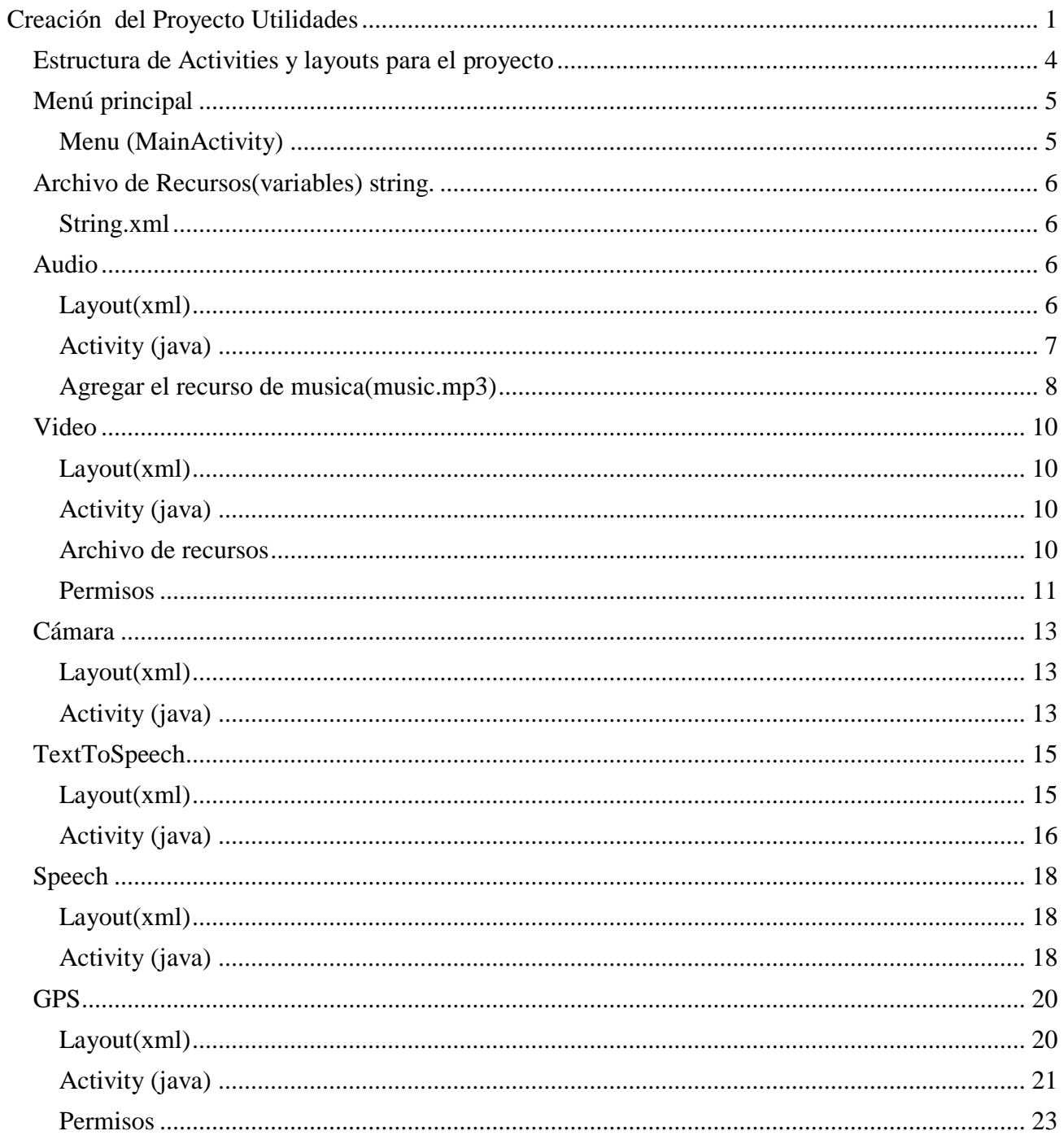

### <span id="page-2-0"></span>**Creación del Proyecto Utilidades**

Crear un proyecto con las siguientes especificaciones.

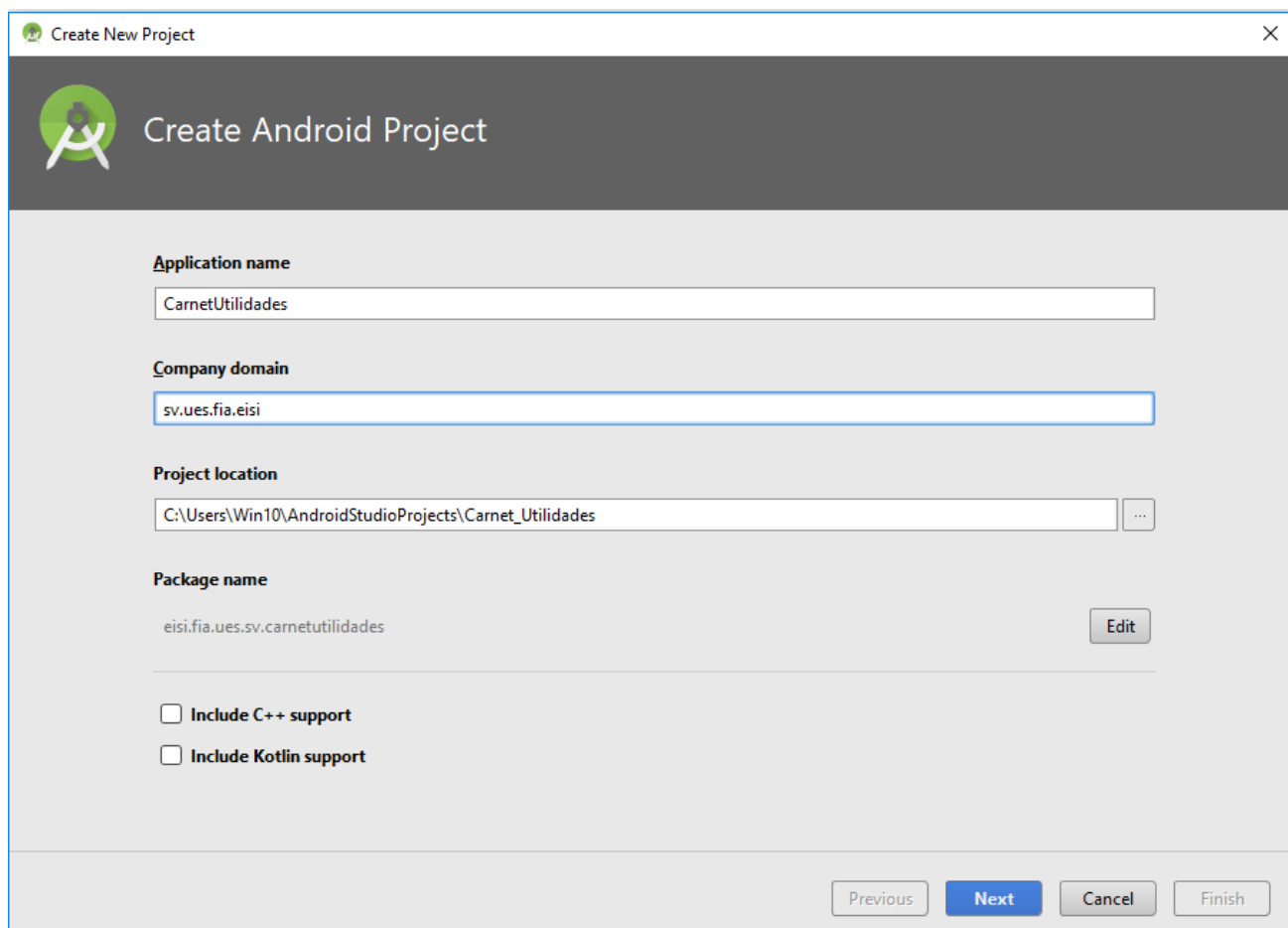

Presione next… y seleccione El API17 como SDK minimo

.

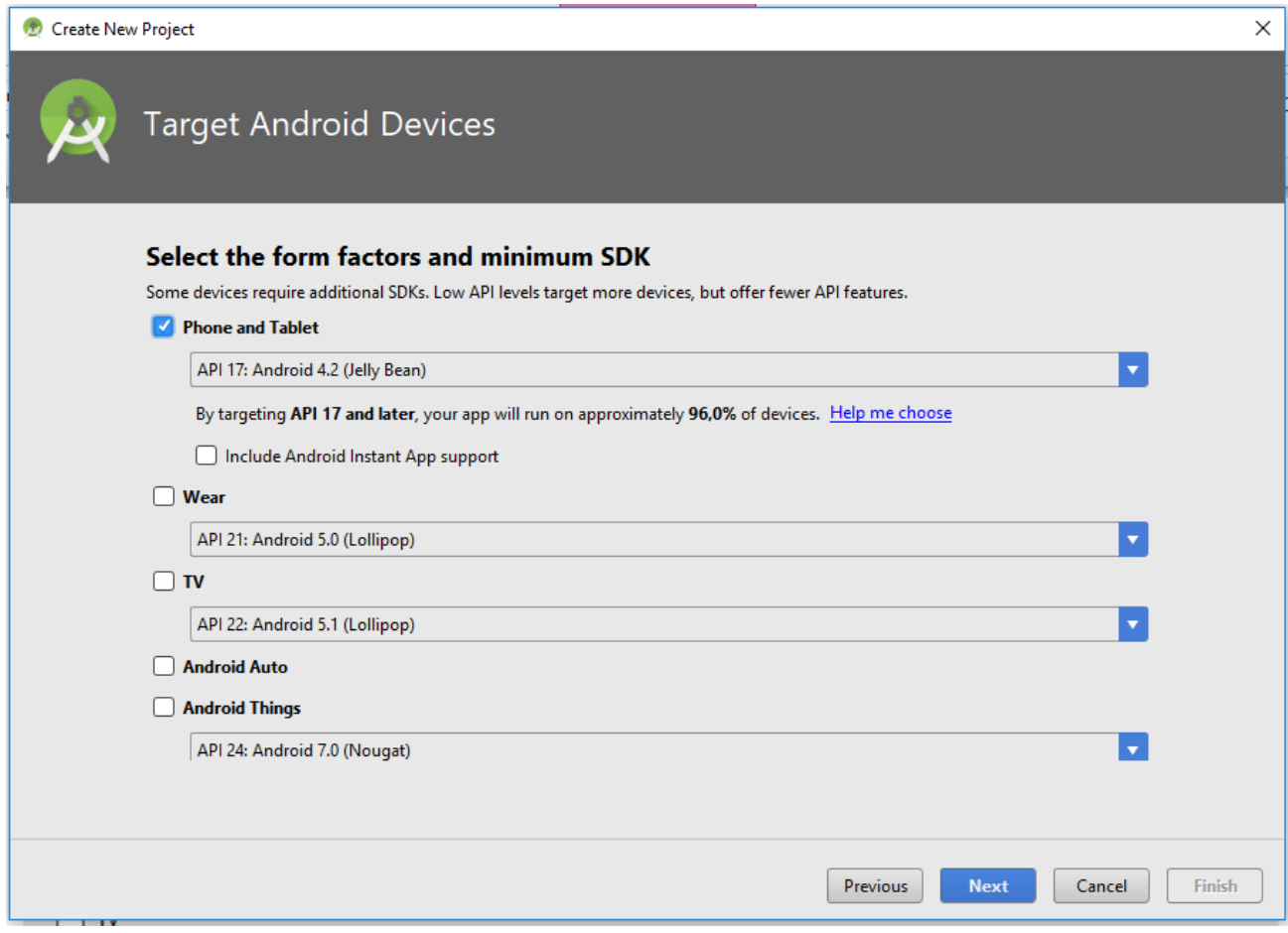

Con lo que se habrá creado un activity en blanco(Empty Activity), luego se dejara el valor del nombre por default(MainActivity)

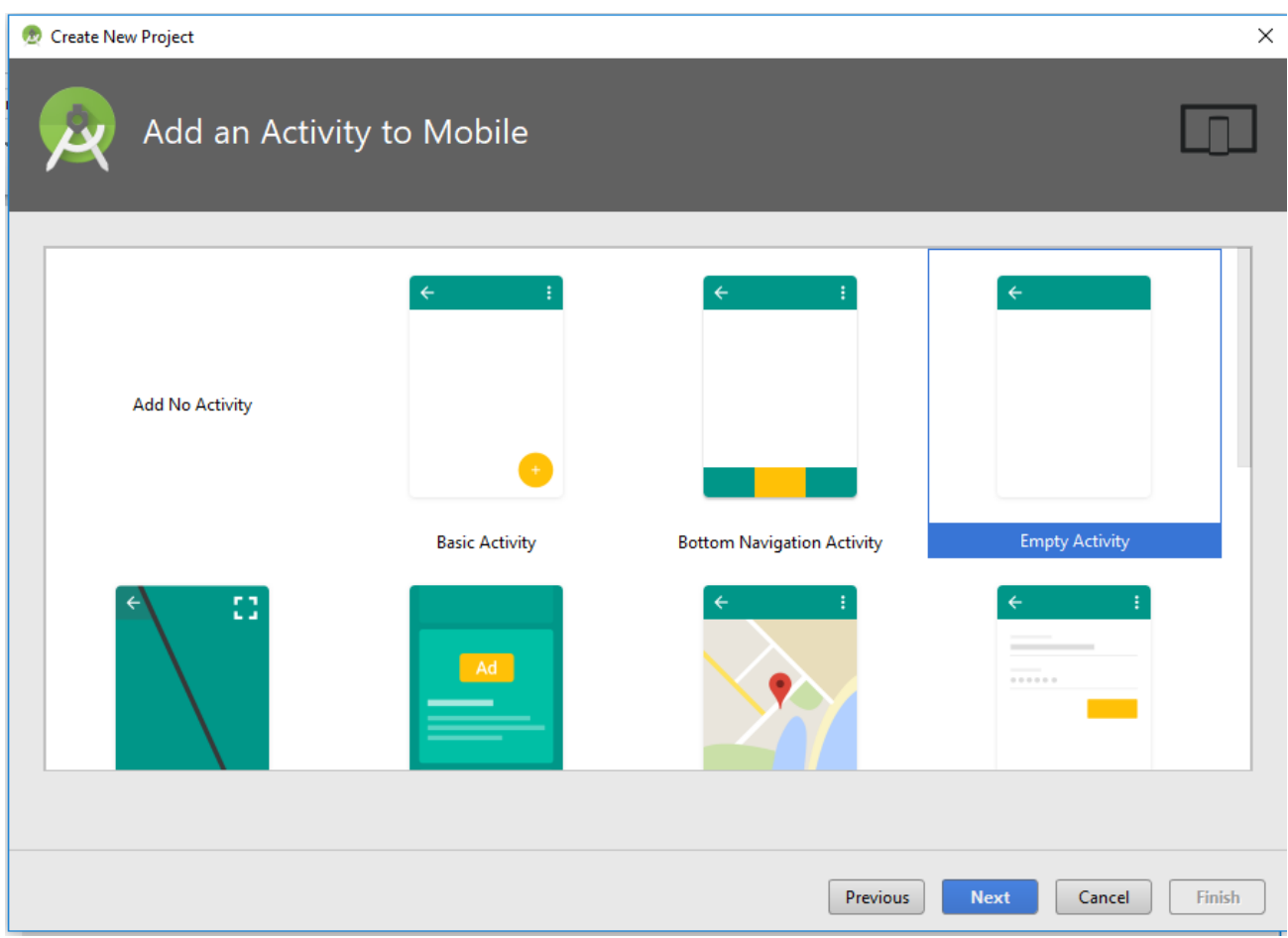

Presione clic en Next y luego Finish

### <span id="page-5-0"></span>*Estructura de Activities y layouts para el proyecto*

Luego debemos creara los activities (y layouts) necesarios para que la estructura del proyecto se observe como la siguiente:

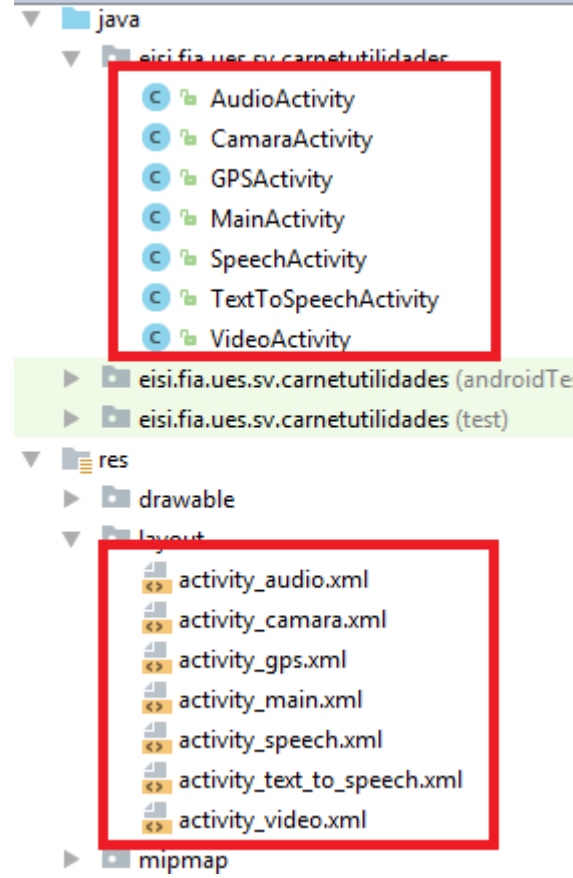

### <span id="page-6-0"></span>*Menú principal*

```
Menu (MainActivity)
```

```
public class MainActivity extends ListActivity {
      String[] menu={"Audio","Video","Camara","TextToSpeech","Speech","GPS"};
     String[] 
activities={"AudioActivity","VideoActivity","CamaraActivity","TextToSpeechActivity","Spe
echActivity","GPSActivity"};
      @Override
      protected void onCreate(Bundle savedInstanceState) {
             super.onCreate(savedInstanceState);
           ListView listView = getListView();
           listView.setBackgroundColor(Color.rgb(0, 0, 255));
           ArrayAdapter<String> adapter = new
ArrayAdapter<String>(this,android.R.layout.simple_list_item_1, menu);
           setListAdapter(adapter);
      }
      protected void onListItemClick(ListView l,View v,int position,long id){
       super.onListItemClick(l, v, position, id);
       String nombreValue=activities[position];
       l.getChildAt(position).setBackgroundColor(Color.rgb(128, 128, 255));
       try{
              Class<?> 
clase=Class.forName("eisi.fia.ues.sv.carnetutilidades."+nombreValue);
              Intent inte = new Intent(this,clase);
              this.startActivity(inte);
 }
       catch(ClassNotFoundException e){
              e.printStackTrace();
       }
      }
}
```
### <span id="page-7-0"></span>*Archivo de Recursos(variables) string.*

Las variables son útiles para poner los textos en las etiquetas

#### <span id="page-7-1"></span>**String.xml**

```
<resources>
     <string name="app_name">CarnetUtilidades</string>
     <string name="title_activity_audio">AudioActivity</string>
     <string name="title_activity_camara">CamaraActivity</string>
    <string name="title_activity_gps">GPSActivity</string>
    <string name="title_activity_speech">SpeechActivity</string>
    <string name="title_activity_text_to_speech">TextToSpeechActivity</string>
    <string name="title_activity_video">VideoActivity</string>
    <string name="hello_world">Hello world!</string>
     <string name="action_settings">Settings</string>
     <string name="btnplay">Play </string>
    <string name="btnstop">stop </string>
    <string name="mensajevideo">Haga Click arriba de este mensaje</string>
    <string name="imagen1">imagen</string>
    <string name="boton1">tomar foto</string>
    <string name="txtAltitud">Altitud </string>
     <string name="txtLatitud">Latitud </string>
     <string name="txtLongitud">Longitud </string>
    <string name="txtDireccion">Direccion </string>
    <string name="btnObtenerDatos">Obtener Datos Posicion </string>
    <string name="edt_tts">Diga algo</string>
    <string name="btn_tts1">Escuchar</string>
    <string name="btn_tts2">Guardar</string>
     <string name="btnTalk">Hable</string>
</resources>
```
### <span id="page-7-2"></span>*Audio*

En esta actividad, se reproduce un archivo mp3 ya establecido, la dirección está definida dentro del programa, se pueden realizar modificaciones a esta dirección, pero adelante se especifica para la aplicación cual se utilizara.

#### <span id="page-7-3"></span>**Layout(xml)**

```
<LinearLayout xmlns:android="http://schemas.android.com/apk/res/android"
    android:layout_width="fill_parent"
    android:layout_height="fill_parent"
    android:orientation="horizontal"
    android:paddingTop="20dp" >
     <Button
         android:id="@+id/play"
         android:layout_width="0dp"
```

```
 android:layout_height="50dp"
      android:layout_weight="1"
     android:text="@string/btnplay"/>
 <Button
   android:id="@+id/stop"
     android:layout_width="0dp"
     android:layout_height="50dp"
      android:layout_weight="1"
     android:text="@string/btnstop"/>
```

```
</LinearLayout>
```
#### <span id="page-8-0"></span>**Activity (java)**

```
public class AudioActivity extends Activity {
      MediaPlayer Media;
      Button Play;
      Button Stop;
      @Override
      protected void onCreate(Bundle savedInstanceState) {
             super.onCreate(savedInstanceState);
             setContentView(R.layout.activity_audio);
             Play=(Button) findViewById(R.id.play);
         Stop=(Button) findViewById(R.id.stop);
         Play.setOnClickListener(onClick);
         Stop.setOnClickListener(onClick);
         Media=MediaPlayer.create(getApplicationContext(), R.raw.music);
      }
     View.OnClickListener onClick=new View.OnClickListener() {
             @Override
             public void onClick(View v) {
                   // TODO Auto-generated method stub
                   if (v.getId()==R.id.play){
                          if (Media.isPlaying()){
                                 Media.pause();
                                 Play.setText("Play");
                          }
                          else{
                                 Media.start();
                                 Play.setText("Pause");
                          }
                    }
                   else{
                          Media.stop();
                          Play.setText("Play");
                          try{
                                 Media.prepare();
                          }
                          catch(IllegalStateException e){
                                 e.printStackTrace();
                          }
                          catch(IOException e){
                                 e.printStackTrace();
```
} } } }; }

Al reemplazar el código, quite los errores con alt+Enter, a excepción de la parte de creación de instancia de mediaplayer en el parámetro R.raw.music Este parámetro da error porque no está incorporado el recurso de música.

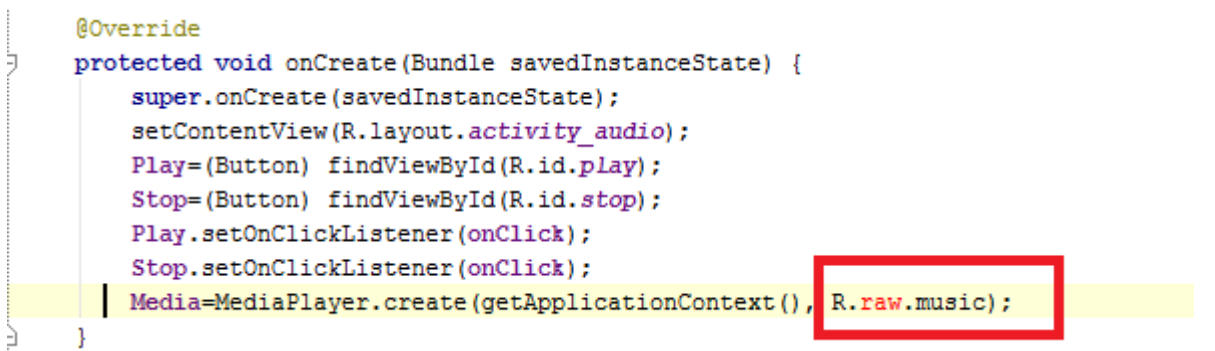

#### <span id="page-9-0"></span>**Agregar el recurso de musica(music.mp3)**

Para introducir el archivo de sonido que utilizara la aplicación, proceder a crear una carpeta adentro de la carpeta "res", ya existente en nuestro proyecto, para esto seleccionar la carpeta "res", hacer clic derecho, y seleccionar opción "New", después seleccionar la opción de "Android Resource Directory", como se presenta a continuación.

A esta carpeta colocar el nombre de "raw".

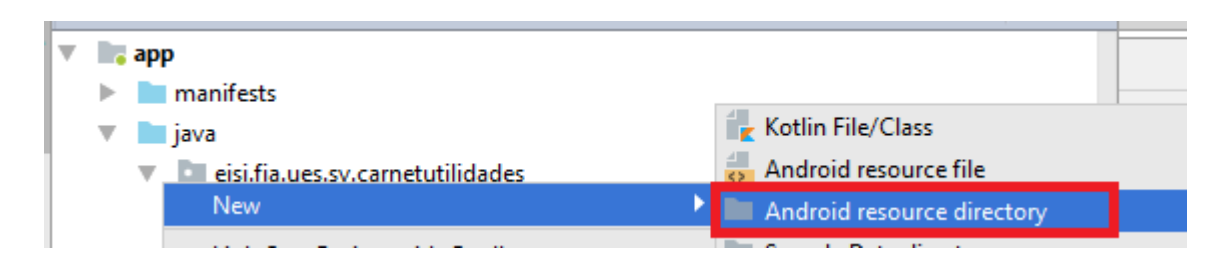

Ya creada la carpeta, se copiara el archivo externo llamado "music" con formato mp3(busque en los recursos de la asignatura aula.fia.ues.edu.sv/materialpublico/pdm115 y descargue music.rar), copie el archivo en el escritorio, descomprimalo y dentro de la carpeta "raw" anteriormente creada péguelo(clic derecho paste), para que se muestre como a continuación.

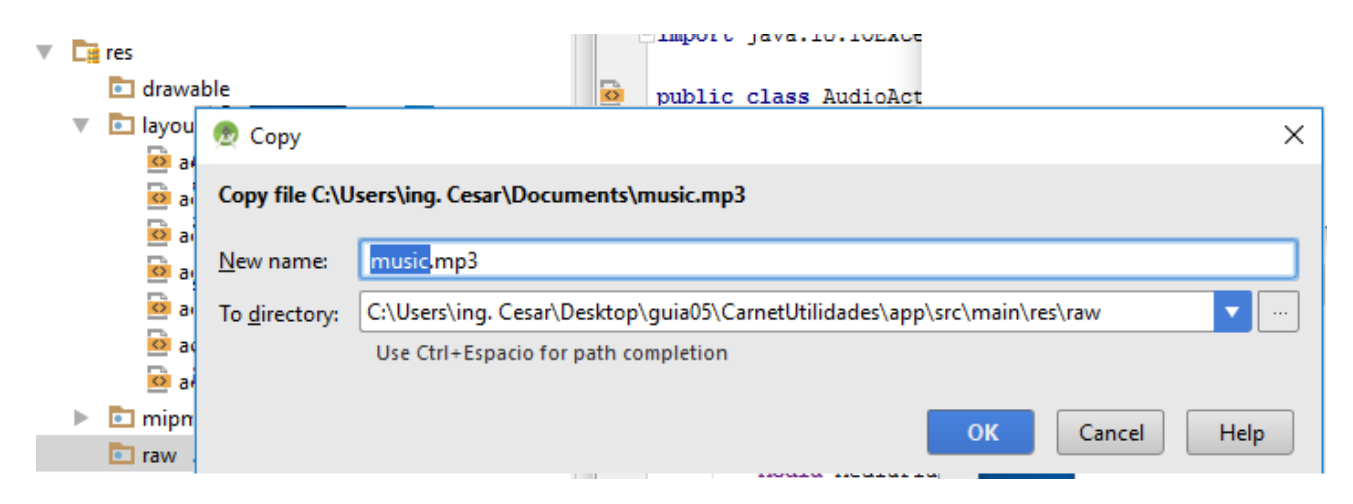

#### **Ejecute este programa en su emulador y vera algo como lo siguiente:**

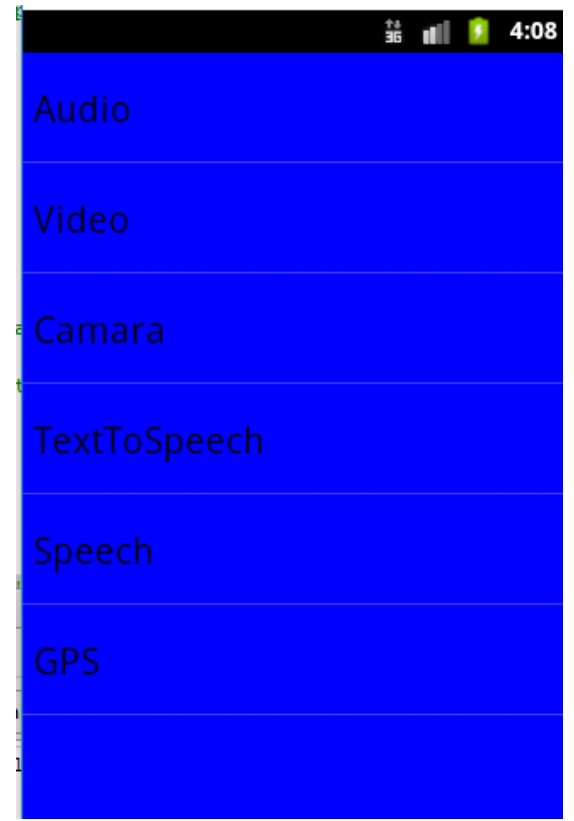

Entre a la opción de audio y debe de poder escuchar su archivo mp3 al presionar play

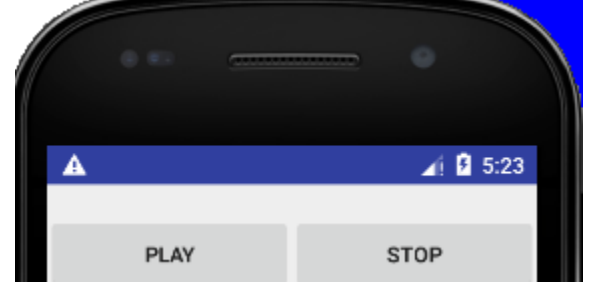

#### <span id="page-11-0"></span>*Video*

<span id="page-11-1"></span>**Layout(xml)**

```
<?xml version="1.0" encoding="utf-8"?>
<LinearLayout xmlns:android="http://schemas.android.com/apk/res/android"
    android:layout_width="fill_parent"
    android:layout_height="fill_parent"
    android:orientation="vertical" >
    <VideoView
         android:id="@+id/video"
         android:layout_width="match_parent"
         android:layout_height="0dp"
         android:layout_weight="5" />
     <TextView
         android:id="@+id/textView1"
         android:layout_width="wrap_content"
         android:layout_height="wrap_content"
         android:text="@string/mensajevideo" />
</LinearLayout>
```
<span id="page-11-2"></span>**Activity (java)**

```
public class VideoActivity extends Activity {
      Button Play;
      Button Stop;
      VideoView video;
      MediaController mediacontrol;
      @Override
      protected void onCreate(Bundle savedInstanceState) {
             super.onCreate(savedInstanceState);
             setContentView(R.layout.activity_video);
                video=(VideoView) findViewById(R.id.video);
          File f=new File(Environment.getExternalStorageDirectory(),"wildlife.3gp");
          if (f.exists()){
              Uri uri=Uri.fromFile(f);
              video.setVideoURI(uri);
              mediacontrol=new MediaController(this);
              video.setMediaController(mediacontrol);
              mediacontrol.show();
          }
           }
}
```
<span id="page-11-3"></span>**Archivo de recursos**

Antes de iniciar, descargue el archivo de video que utilizara(wildlife.rar o video2.rar o video3.rar), estos archivos 3gp se encuentran en aula.fia.ues.edu.sv/materialpublico/pdm115 en formato comprimido. Descargue el que desee y descomprímalo.

Para incorporar el archivo a la sdcard del simulador, primero ejecute el proyecto entre al Monitor de dispositivos Android , busque el file explorer y Luego la SDcard, y clic derecho, y click en upload

Busque su archivo y presione abrir.

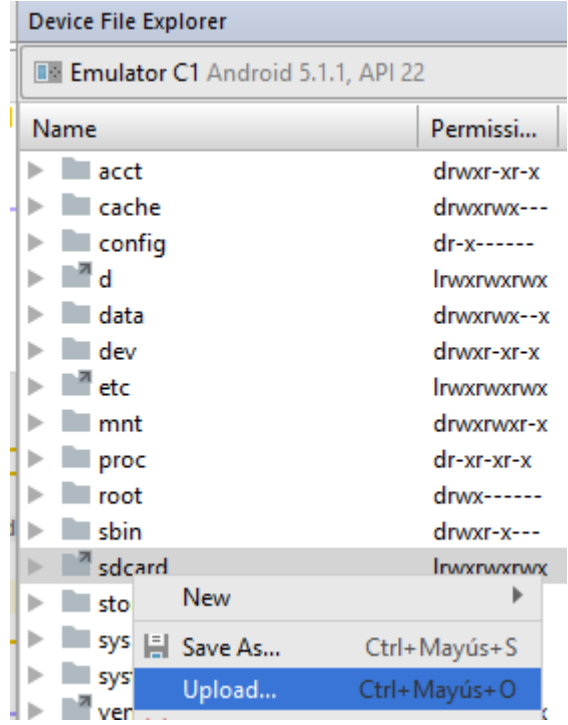

Buscamos el archivo wildlife y luego presionamos clic en abrir

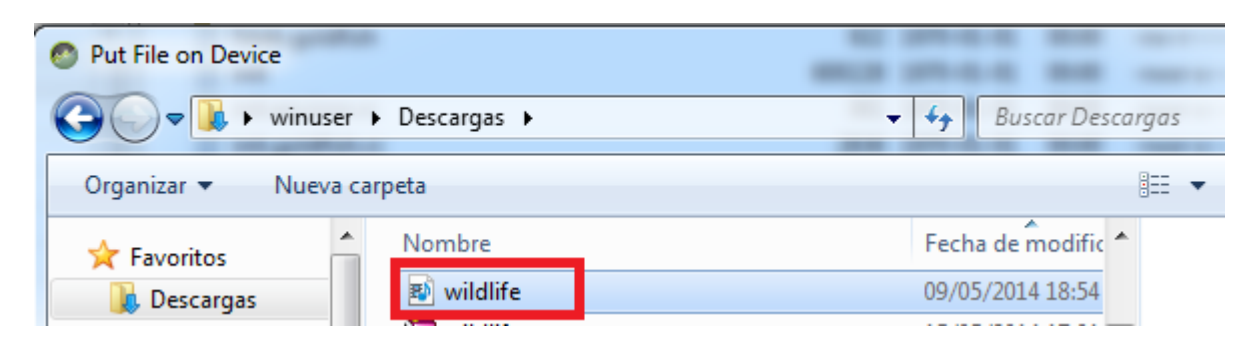

#### <span id="page-12-0"></span>**Permisos**

En el archivo AndroidManifest.xml se deben agregar unos permisos para que la aplicación tenga acceso al gestor de localización del dispositivo, para esto se agregara la sentencia que se presenta a continuación, la cual tiene como especificación los permisos: <users-permission

```
<?xml version="1.0" encoding="utf-8"?>
<manifest xmlns:android="http://schemas.android.com/apk/res/android"
     package="eisi.fia.ues.sv.carnetutilidades">
     <uses-permission android:name="android.permission.READ_EXTERNAL_STORAGE" />
     <application
         android:allowBackup="true"
         android:icon="@mipmap/ic_launcher"
         android:label="@string/app_name"
         android:roundIcon="@mipmap/ic_launcher_round"
         android:supportsRtl="true"
         android:theme="@style/AppTheme">
         <activity android:name=".MainActivity">
             <intent-filter>
                 <action android:name="android.intent.action.MAIN" />
                 <category android:name="android.intent.category.LAUNCHER" />
             </intent-filter>
         </activity>
         <activity
             android:name=".AudioActivity"
             android:label="@string/title_activity_audio"
             android:theme="@style/AppTheme.NoActionBar" />
         <activity
             android:name=".CamaraActivity"
             android:label="@string/title_activity_camara"
             android:theme="@style/AppTheme.NoActionBar" />
         <activity
             android:name=".GPSActivity"
             android:label="@string/title_activity_gps"
             android:theme="@style/AppTheme.NoActionBar" />
         <activity
             android:name=".SpeechActivity"
             android:label="@string/title_activity_speech"
             android:theme="@style/AppTheme.NoActionBar" />
         <activity
             android:name=".TextToSpeechActivity"
             android:label="@string/title_activity_text_to_speech"
             android:theme="@style/AppTheme.NoActionBar" />
         <activity
             android:name=".VideoActivity"
             android:label="@string/title_activity_video"
             android:theme="@style/AppTheme.NoActionBar"></activity>
     </application>
</manifest>
```
**Ejecute este programa en su dispositivo**

### <span id="page-14-0"></span>*Cámara*

Antes de iniciar, descargue el archivo de imagen que utilizara(background\_eisi.jpg), este se encuentra en aula.fia.ues.edu.sv/materialpublico/pdm115.

El funcionamiento de la cámara en Android, se observara utilizada en esta actividad, ya que se realizara un cambio de una imagen colocada en un ImageView, para esto se ejecuta una intento de captura de imagen, el cual convoca a la cámara, al capturar la imagen, se observa la sustitución de la imagen. Para comprobar el funcionamiento de esta aplicación utilice un dispositivo físico.

<span id="page-14-1"></span>**Layout(xml)**

}

```
<LinearLayout xmlns:android="http://schemas.android.com/apk/res/android"
    android:layout_width="fill_parent"
     android:layout_height="fill_parent"
     android:orientation="vertical" >
     <ImageView
         android:id="@+id/mainimage"
         android:layout_width="match_parent"
         android:layout_height="0dp"
         android:layout_weight="5"
         android:adjustViewBounds="true"
                 android:contentDescription="@string/imagen1"
         android:src="@mipmap/ic_launcher" />
     <Button
         android:id="@+id/mainbttomarfoto"
         android:layout_width="match_parent"
         android:layout_height="0dp"
         android:layout_weight="1"
                 android:text="@string/boton1" />
</LinearLayout>
Activity (java)
public class CamaraActivity extends Activity {
      Button TomarFoto;
      ImageView image;
      final int FOTOGRAFIA = 654;
      Uri file;
      @Override
      protected void onCreate(Bundle savedInstanceState) {
             super.onCreate(savedInstanceState);
             setContentView(R.layout.activity_camara);
             TomarFoto = (Button) findViewById(R.id.mainbttomarfoto);
             image = (ImageView) findViewById(R.id.mainimage);
             TomarFoto.setOnClickListener(onClick);
             if (savedInstanceState != null) {
                   if (savedInstanceState.getString("Foto") != null) {
                          image.setImageURI(Uri.parse(savedInstanceState
                                       .getString("Foto")));
                          file = Uri.parse(savedInstanceState.getString("Foto"));
                   }
```

```
}
      public void onSaveInstanceState(Bundle bundle){
             if (file!=null){
                   bundle.putString("Foto", file.toString());
             }
             super.onSaveInstanceState(bundle);
      }
    View.OnClickListener onClick=new View.OnClickListener() {
             @Override
             public void onClick(View v) {
                   // TODO Auto-generated method stub
                   Intent intent=new Intent(MediaStore.ACTION_IMAGE_CAPTURE);
                   File photo =new
File(Environment.getExternalStorageDirectory(),String.valueOf(Calendar.getInstance().get
TimeInMillis())+".jpg");
                   file=Uri.fromFile(photo);
                   intent.putExtra(MediaStore.EXTRA_OUTPUT, file);
                   startActivityForResult(intent,FOTOGRAFIA);
             }
      };
      @Override
      public void onActivityResult(int RequestCode, int ResultCode, Intent intent) {
             if (RequestCode==FOTOGRAFIA){
                   if(ResultCode == RESULT_OK){
                          image.setImageURI(file);
                   }
                   else{
                          Toast.makeText(getApplicationContext(),"fotografia No tomada", 
Toast.LENGTH_SHORT).show();
                   }
             }
      }
}
```
**Ejecute este programa en su dispositivo, opción Cámara, luego presione Tomar foto y aparecerá su programa predeterminado para tomar fotos y al tomarla, se sustituirá la imagen del logo de Android por su foto recién tomada**

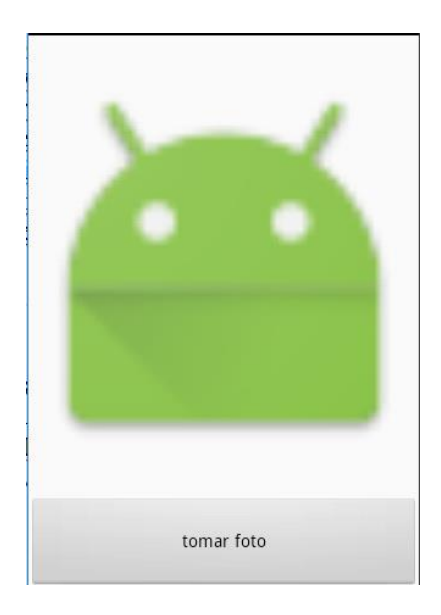

### <span id="page-16-0"></span>*TextToSpeech*

La actividad de TextToSpeech, se encarga de convertir un texto introducido en sonido, en este apartado, se realiza el uso de objetos de la clase TextToSpeech, la cual captura el texto introducido por el usuario, y según un lenguaje establecido reproduce la palabra en el lenguaje. Además con el botón guardar, se ejecuta el sonido y después se guarda el archivo en la sdcard(chequee solo en dispositivo smartphone)

<span id="page-16-1"></span>**Layout(xml)**

```
<LinearLayout xmlns:android="http://schemas.android.com/apk/res/android"
    android:layout_width="fill_parent"
     android:layout_height="fill_parent"
    android:orientation="vertical" >
     <EditText
         android:id="@+id/edtText2Speech"
         android:layout_width="match_parent"
         android:layout_height="wrap_content"
         android:hint="@string/edt_tts">
         <requestFocus />
     </EditText>
    <Button
         android:id="@+id/btnText2SpeechPlay"
         android:layout_width="wrap_content"
         android:layout_height="wrap_content"
         android:text="@string/btn_tts1" android:layout_gravity="right" />
       <Button
         android:id="@+id/btnText2SpeechSave"
         android:layout_width="wrap_content"
         android:layout_height="wrap_content"
         android:text="@string/btn_tts2" android:layout_gravity="right" />
</LinearLayout>
```
#### <span id="page-17-0"></span>**Activity (java)**

```
import java.util.HashMap;
import java.util.Locale;
import android.annotation.SuppressLint;
import android.os.Bundle;
import android.app.Activity;
import android.os.Environment;
import android.speech.tts.TextToSpeech;
import android.view.View;
import android.widget.Button;
import android.widget.TextView;
import android.widget.Toast;
public class TextToSpeechActivity extends Activity {
   TextToSpeech tts;
   TextView Texto;
   Button BtnPlay;
   Button BtnSave;
   @Override
   public void onCreate(Bundle savedInstanceState) {
     super.onCreate(savedInstanceState);
    setContentView(R.layout.activity text to speech);
     Texto=(TextView) findViewById(R.id.edtText2Speech);
     BtnPlay = (Button) findViewById(R.id.btnText2SpeechPlay);
     BtnSave = (Button) findViewById(R.id.btnText2SpeechSave);
     tts = new TextToSpeech(this,OnInit);
     BtnPlay.setOnClickListener(onClick);
     BtnSave.setOnClickListener(onClick);
 }
   TextToSpeech.OnInitListener OnInit = new TextToSpeech.OnInitListener() {
      @Override
     public void onInit(int status) {
        // TODO Auto-generated method stub
        if (TextToSpeech.SUCCESS==status){
          tts.setLanguage(new Locale("spa","ESP"));
        }
        else
\{ Toast.makeText(getApplicationContext(), "TTS no disponible", 
Toast.LENGTH_SHORT).show();
        }
      }
   };
   View.OnClickListener onClick=new View.OnClickListener() {
```

```
 @SuppressLint("SdCardPath")
     public void onClick(View v) {
       // TODO Auto-generated method stub
       if (v.getId()==R.id.btnText2SpeechPlay){
          tts.speak(Texto.getText().toString(), TextToSpeech.QUEUE_ADD, null);
 }
       if (v.getId()==R.id.btnText2SpeechSave){
          tts.speak(Texto.getText().toString(), TextToSpeech.QUEUE_ADD, null);
          HashMap<String, String> myHashRender = new HashMap<String, String>();
          String Texto_tts =Texto.getText().toString();
         String destFileName = Environment.getExternalStorageDirectory().getAbsolutePath() +
"/Download/tts1.wav";
          myHashRender.put(TextToSpeech.Engine.KEY_PARAM_UTTERANCE_ID,Texto_tts);
         // tts.synthesizeToFile()
          //pdte
         // tts.synthesizeToFile(Texto_tts, myHashRender, destFileName);
         int sr = tts.synthesizeToFile(Texto_tts, myHashRender, destFileName);
       }
     }
   };
   public void onDestroy(){
     tts.shutdown();
     super.onDestroy();
   }
}
```
**Ejecute este programa en su emulador, seleccione la opción texttospeech y vera algo como lo siguiente:**

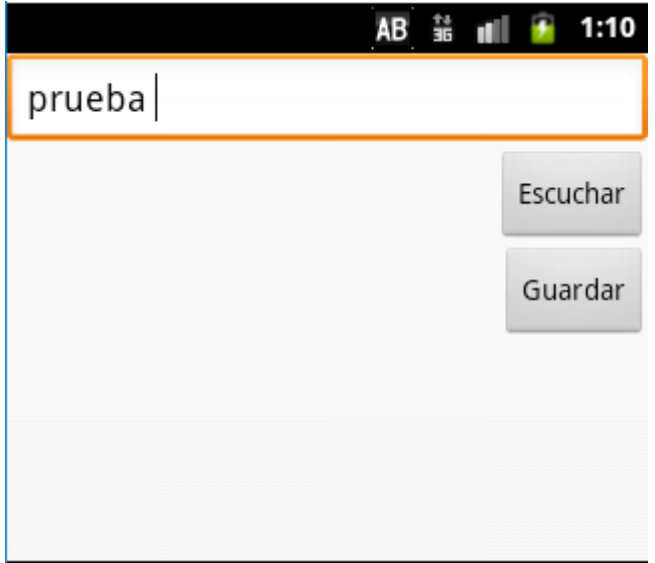

**Presione escuchar y sonara el sintetizador de audio con el texto que se haya digitado. Si Presiona guardar, sonara el sintetizador de audio con el texto que se haya digitado y además guardara el audio en un archivo .wav.**

### <span id="page-19-0"></span>*Speech*

Esta actividad, muestra la funcionalidad del micrófono de Andorid, ya que graba por un momento lo que se diga en el micrófono y breves segundos después, comprueba la palabra mencionada, dando opciones de posibles palabras o frases, esta acción la facilita y se realiza con intent de reconocimiento, como se observara en el código posterior. Si desea observar el funcionamiento completo de la aplicación, corroborarlo en un dispositivo físico.

#### <span id="page-19-1"></span>**Layout(xml)**

```
<?xml version="1.0" encoding="utf-8"?>
<LinearLayout xmlns:android="http://schemas.android.com/apk/res/android"
     android:layout_width="fill_parent"
     android:layout_height="fill_parent"
    android:orientation="vertical" >
     <Button
         android:id="@+id/bvoice"
         android:layout_width="wrap_content"
         android:layout_height="wrap_content"
         android:text="@string/btnTalk" />
    <ListView
         android:id="@+id/lvVoiceReturn"
         android:layout_width="match_parent"
         android:layout_height="wrap_content" >
     </ListView>
</LinearLayout>
```
#### <span id="page-19-2"></span>**Activity (java)**

```
import java.util.ArrayList;
import android.os.Bundle;
import android.app.Activity;
import android.content.Intent;
import android.speech.RecognizerIntent;
import android.view.View;
import android.view.View.OnClickListener;
import android.widget.ArrayAdapter;
import android.widget.Button;
import android.widget.ListView;
public class SpeechActivity extends Activity implements OnClickListener {
      ListView lv;
      static final int check=1111;
      Button Voice;
```

```
 @Override
    public void onCreate(Bundle savedInstanceState) {
         super.onCreate(savedInstanceState);
         setContentView(R.layout.activity_speech);
         Voice=(Button) findViewById(R.id.bvoice);
         lv =(ListView) findViewById(R.id.lvVoiceReturn);
         Voice.setOnClickListener(this);
    }
      public void onClick(View v) {
             // TODO Auto-generated method stub
             if (v.getId() == R.id.bvoice) {
                    // Si entramos a dar clic en el boton
                   Intent i = new Intent(RecognizerIntent.ACTION_RECOGNIZE_SPEECH);
                   i.putExtra(RecognizerIntent.EXTRA_LANGUAGE_MODEL,
                                 RecognizerIntent.LANGUAGE_MODEL_FREE_FORM);
                   i.putExtra(RecognizerIntent.EXTRA_PROMPT, "Hable ahora ");
                   startActivityForResult(i, check);
             }
      }
      @Override
      protected void onActivityResult(int requestCode, int resultCode, Intent data) {
             // TODO Auto-generated method stub
             if (requestCode==check && resultCode==RESULT_OK){
                   ArrayList<String> results = 
data.getStringArrayListExtra(RecognizerIntent.EXTRA_RESULTS);
                  lv.setAdapter(new
ArrayAdapter<String>(this,android.R.layout.simple_list_item_1,results));
             }
              super.onActivityResult(requestCode, resultCode, data);
      }
      public void onDestroy(){
             super.onDestroy();
      }
}
```
**Ejecute este programa en su dispositivo, seleccione la opción speech y vera algo como lo siguiente:**

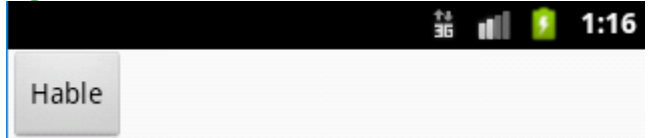

**Presione Hable y aparecerá el micrófono de google para esperar que usted hable y luego enviar la petición para recuperar la lista de palabras o frases que encuentre coincidentes con el audio.**

Habla ahora

### <span id="page-21-0"></span>*GPS*

Para realizar el layout y la clase que controla la función del GPS, colocaremos los códigos que se presentan a continuación, los cuales se utilizan las clases que proporcionan la implementación de localización, la cual se llama LocationManager. Se obtendrán datos de localización actual, si desea corroborar la ubicación, compruebe compilando directamente desde un dispositivo real.

#### <span id="page-21-1"></span>**Layout(xml)**

```
<?xml version="1.0" encoding="utf-8"?>
<LinearLayout xmlns:android="http://schemas.android.com/apk/res/android"
     android:layout_width="fill_parent"
     android:layout_height="fill_parent"
     android:orientation="vertical" > 
             <TextView
                 android:layout_width="match_parent"
                 android:layout_height="wrap_content"
                 android:text="@string/txtLatitud" >
             </TextView>
             <EditText
                 android:id="@+id/edtLatitud"
                 android:layout_width="match_parent"
                 android:layout_height="wrap_content"
                 android:enabled="false"
                 android:width="1dp" />
             <TextView
                 android:layout_width="match_parent"
                 android:layout_height="wrap_content"
                 android:text="@string/txtLongitud" >
             </TextView>
             <EditText
                 android:id="@+id/edtlongitud"
                 android:layout_width="match_parent"
                 android:layout_height="wrap_content"
                 android:enabled="false"
                 android:width="1dp" />
             <TextView
                 android:layout_width="match_parent"
                 android:layout_height="wrap_content"
                 android:text="@string/txtAltitud" >
```
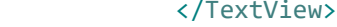

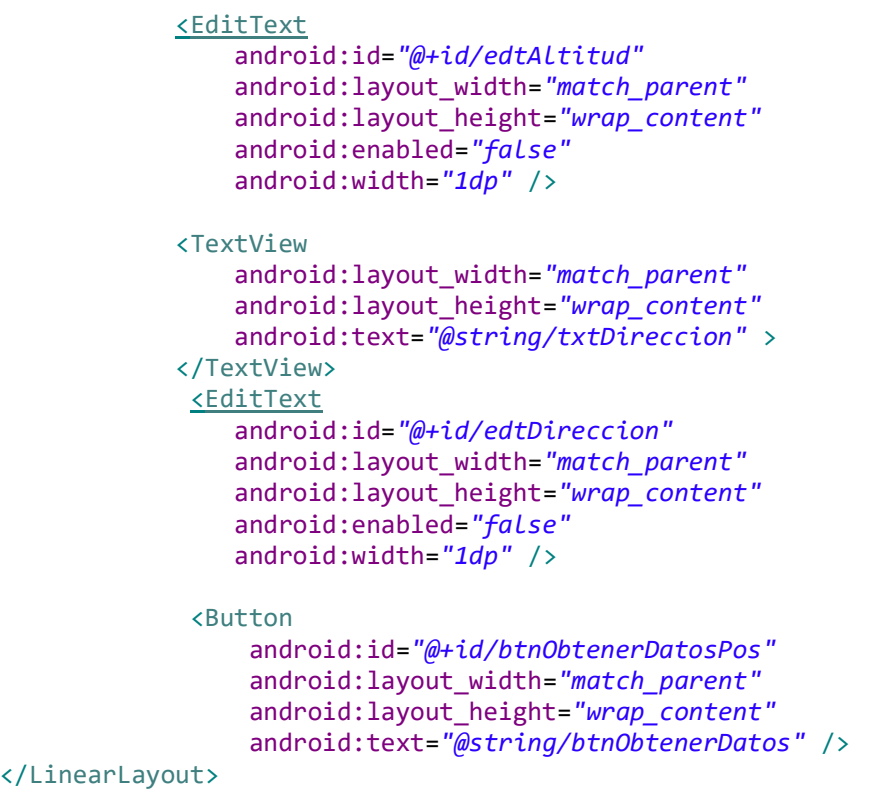

#### <span id="page-22-0"></span>**Activity (java)**

```
import java.util.List;
import android.location.Address;
import android.location.Geocoder;
import android.location.Location;
import android.location.LocationListener;
import android.location.LocationManager;
import android.os.Bundle;
import android.app.Activity;
import android.content.Context;
import android.view.View;
import android.view.View.OnClickListener;
import android.widget.Button;
import android.widget.EditText;
import android.widget.TextView;
public class GPSActivity extends Activity {
      Button obtenerDir;
      EditText edtlatitud;
      EditText edtlongitud;
      EditText edtaltitud;
      TextView edtdireccion;
      LocationManager locationManager;
      @Override
      protected void onCreate(Bundle savedInstanceState) {
             super.onCreate(savedInstanceState);
```

```
setContentView(R.layout.activity_gps);
             obtenerDir = (Button) findViewById(R.id.btnObtenerDatosPos);
             edtlatitud = (EditText) findViewById(R.id.edtLatitud);
             edtlongitud = (EditText) findViewById(R.id.edtlongitud);
             edtaltitud = (EditText) findViewById(R.id.edtAltitud);
             edtdireccion = (TextView) findViewById(R.id.edtDireccion);
             obtenerDir.setOnClickListener(onClickDireccion);
             locationManager = (LocationManager) 
this.getSystemService(Context.LOCATION_SERVICE);
      }
      OnClickListener onClickDireccion = new OnClickListener() {
             @Override
             public void onClick(View v) {
                   // TODO Auto-generated method stub
                   Geocoder g = new Geocoder(getApplicationContext());
                   List<Address> ad = null;
                   try {
                          ad = g.getFromLocation(
                                       Double.valueOf(edtlatitud.getText().toString()),
                                       Double.valueOf(edtlongitud.getText().toString()), 
1);
                   } catch (Exception e) {
                          e.printStackTrace();
                   }
                   if (ad != null && ad.isEmpty() == false) {
                          edtdireccion.setText(ad.get(0).getThoroughfare() + ","
                                       + ad.get(0).getSubAdminArea() + ","
                                       + ad.get(0).getCountryName());
                   }
             }
      };
      LocationListener locationListener = new LocationListener() {
             public void onLocationChanged(Location location) {
                   // TODO Auto-generated method stub
                   edtlatitud.setText(String.valueOf(location.getLatitude()));
                   edtlongitud.setText(String.valueOf(location.getLongitude()));
                   edtaltitud.setText(String.valueOf(location.getAltitude()));
             }
             public void onProviderDisabled(String provider) {
                   // TODO Auto-generated method stub
             }
             public void onProviderEnabled(String provider) {
                   // TODO Auto-generated method stub
             }
```

```
public void onStatusChanged(String provider, int status, Bundle extras) {
                   // TODO Auto-generated method stub
            }
      };
      @Override
      public void onPause() {
            super.onPause();
            locationManager.removeUpdates(locationListener);
      }
      @Override
      public void onResume() {
             super.onResume();
            locationManager.requestLocationUpdates(LocationManager.GPS_PROVIDER, 0,
                          0, locationListener);
            locationManager.requestLocationUpdates(
                          LocationManager.NETWORK_PROVIDER, 0, 0, locationListener);
      }
}
```
#### <span id="page-24-0"></span>**Permisos**

En el archivo AndroidManifest.xml se deben agregar unos permisos para que la aplicación tenga acceso al gestor de localización del dispositivo, para esto se agregara la sentencia que se presenta a continuación, la cual tiene como especificación los permisos: <users-permission

```
<?xml version="1.0" encoding="utf-8"?>
<manifest xmlns:android="http://schemas.android.com/apk/res/android"
     package="carnet.fia.ues.sv.carnetutilidades">
     <uses-permission android:name="android.permission.READ_EXTERNAL_STORAGE" />
     <uses-permission android:name="android.permission.ACCESS_FINE_LOCATION"/>
     <application
         android:allowBackup="true"
         android:icon="@mipmap/ic_launcher"
         android:label="@string/app_name"
         android:supportsRtl="true"
         android:theme="@style/AppTheme">
         <activity android:name=".MainActivity">
             <intent-filter>
                 <action android:name="android.intent.action.MAIN" />
                 <category android:name="android.intent.category.LAUNCHER" />
             </intent-filter>
         </activity>
         <activity android:name=".AudioActivity" />
         <activity android:name=".CamaraActivity" />
         <activity android:name=".GPSActivity" />
         <activity android:name=".SpeechActivity" />
         <activity android:name=".TextToSpeechActivity" />
         <activity android:name=".VideoActivity"></activity>
     </application>
```

```
</manifest>
```
**Ejecute este programa en su dispositivo, seleccione la opción GPS y vera algo como lo siguiente:**

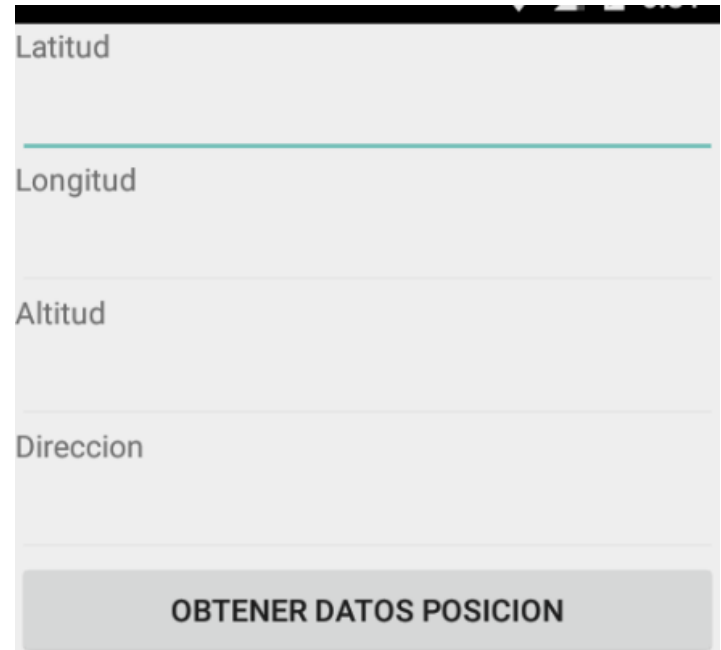

**Automáticamente se recuperaran los datos de Latitud, longitud y altitud, pero dirección se recuperara hasta presionar clic en Obtener datos de Posición.**

Nota: Se recomienda que se ejecute esta opción en un espacio abierto, no en edificios o parqueos techados.

.

Al finalizar comprima su proyecto y súbala en la opción respectiva

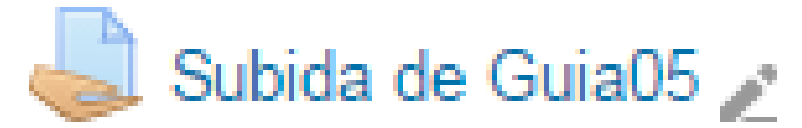

### Anexo(solo realice esta operación si le da errores desde un inicio)

# Configure su app para evitar errores por el graddle

- build.gradle (Project: Carnet Utilidades)
- build.gradle (Module: app)
- dulgradle-wrapper.properties (Gradle Version)
- proguard-rules.pro (ProGuard Rules for app)
- in gradle.properties (Project Properties)
- es settings.gradle (Project Settings)
- il local.properties (SDK Location)
- versionCode 1 i.  $_{10}$ versionName "1.0" testInstrumentationRunner "android.support.test.runner.AndroidJUnitRunner"  $\overline{11}$  $\overline{12}$  $\overline{13}$ .<br>buildTypes {  $14\,$ release {  $15$ minifyEnabled false  $16$ proguardFiles getDefaultProguardFile('proguard-android.txt'), 'proguard-rules.pro'  $\frac{17}{2}$ j  $_{\rm 18}$ j  $19$ ≜}  $_{\rm 20}$  $\mathbf{^{21}}$ dependencies { implementation fileTree(dir: 'libs', include: ['\*,jar'])  $_{\rm 22}$  $_{\rm 23}$  $\verb|implementation 'com-android.support: approach-v7:26.1.0'|$ implementation 'com.android.support.constraint:constraint-layout:1.1.0'  $\begin{array}{c} 24 \\ 25 \end{array}$ implementation 'com.android.support:design:26.1.0' // testImplementation 'junit:junit:4.12'  $26$  $\overline{27}$ androidTestImplementation 'com.android.support.test:runner:1.0.2' ø 28 // androidTestImplementation 'com.android.support.test.espresso:espresso 29 30